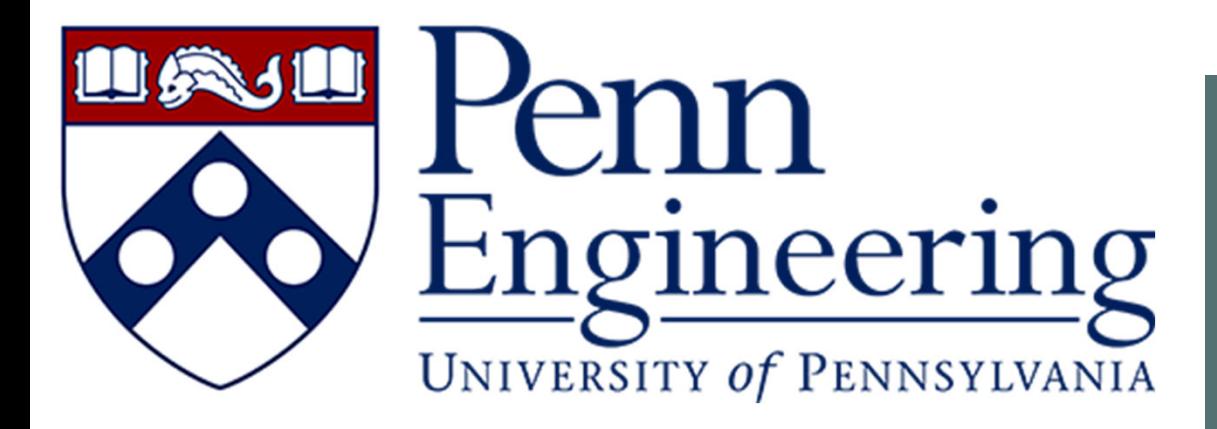

WELCOME TO USING YOUR IPAD TO ANNOTATE IN ZOOM!

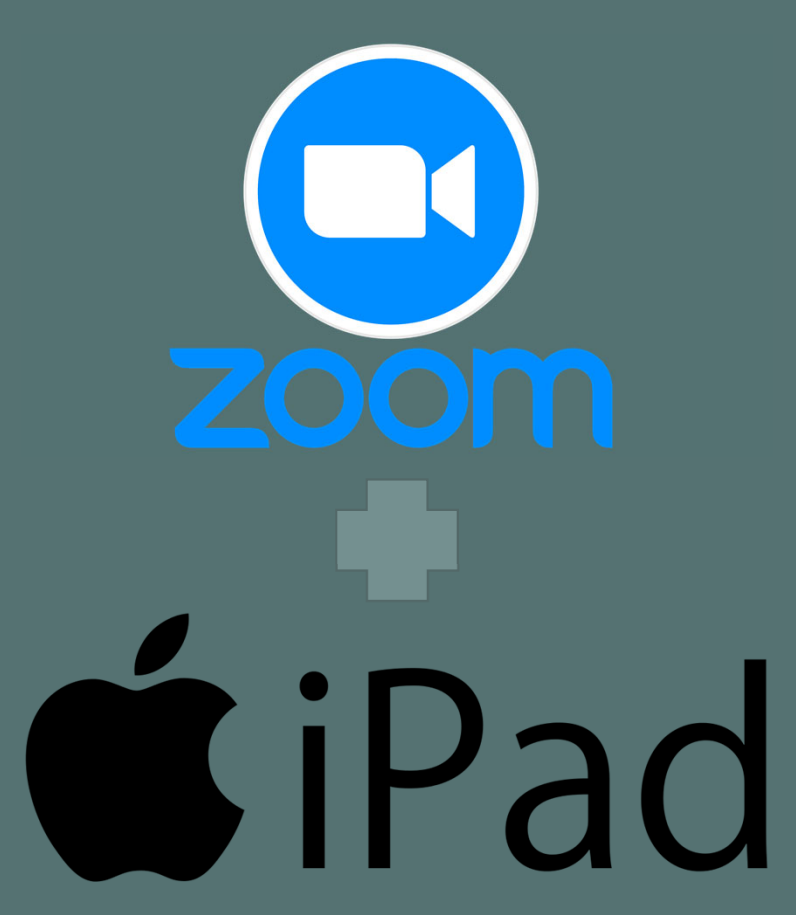

## STEP 1: ENABLE ANNOTATIONS IN ZOOM SETTING

- Log into your Zoom Account at <u>https://upenn.zoom.us/</u>
- Go to **Settings** to find **Annotations** and turn the function on.

#### **Annotation**

Allow host and participants to use **annotation** tools to add information to shared screens  $[\overline{v}]$ 

 $\left( \begin{array}{c} \end{array} \right)$ 

Modified Reset

### STEP: 2 START A ZOOM MEETING WITH YOUR PC

Start a new meeting under the meetings tab in Zoom.

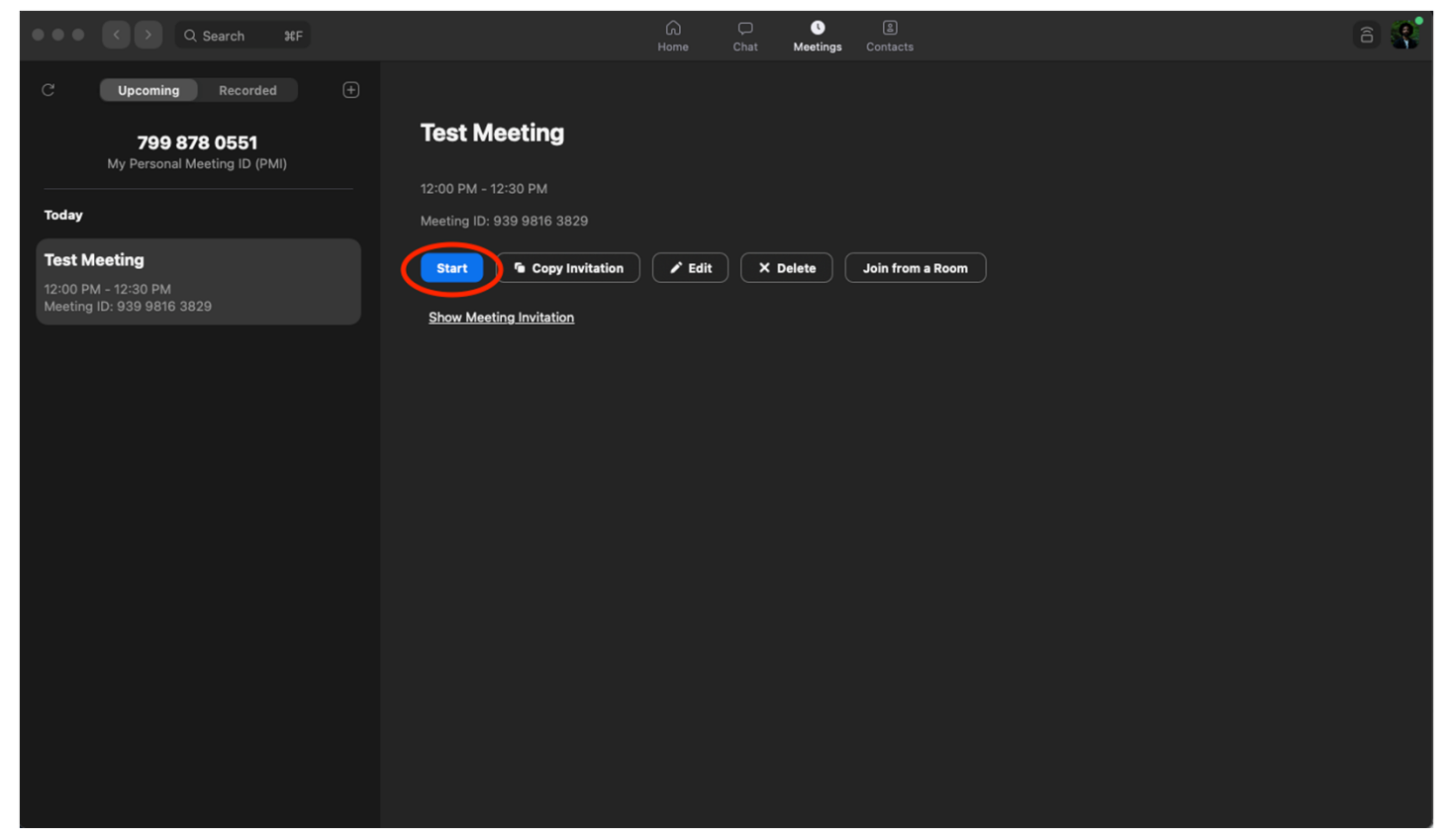

## STEP 3: LOG INTO THE MEETING USING YOUR IPAD

You should have 2 participants in the Zoom meeting room.

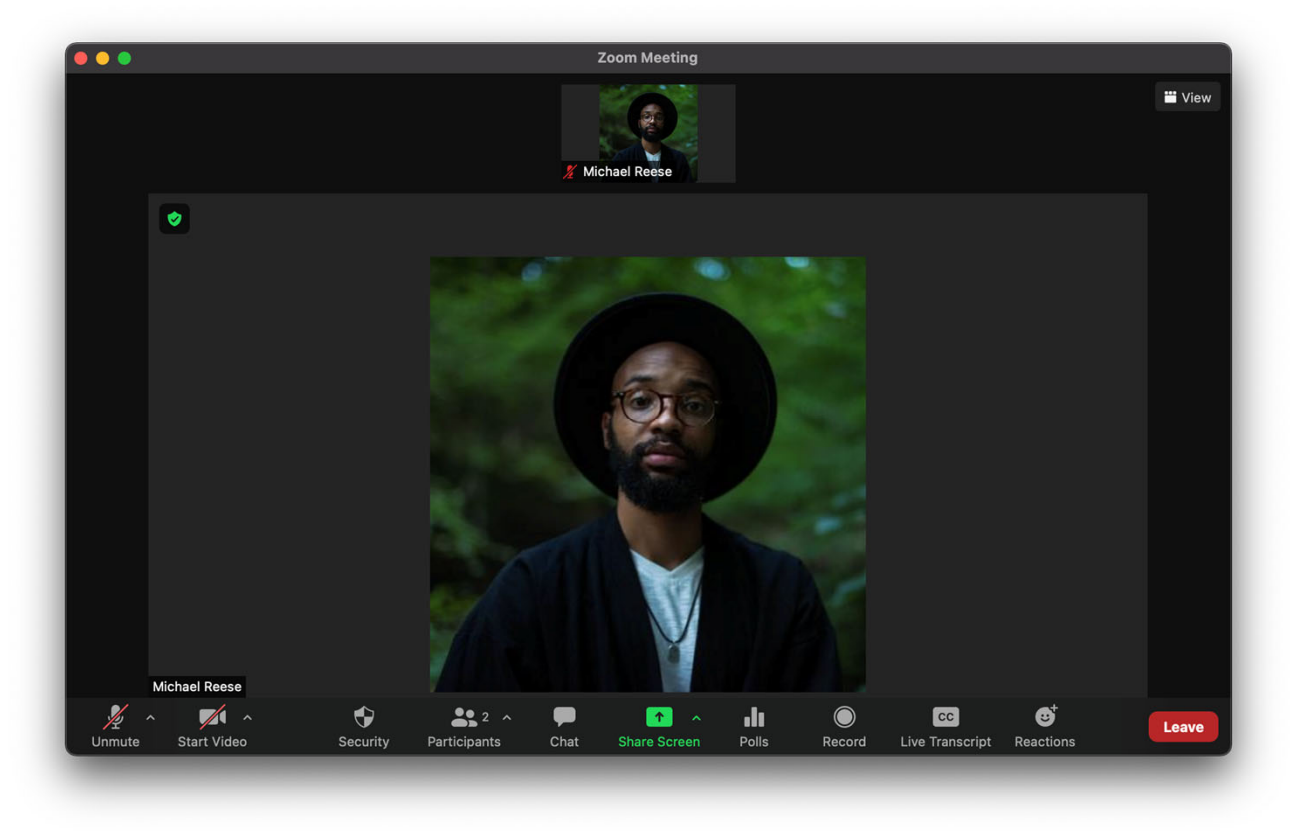

## STEP 4: ALLOW PARTICIPANTS TO SHARE

• Under the **Security Tab**, select **Allow Participants to Share Screen**.

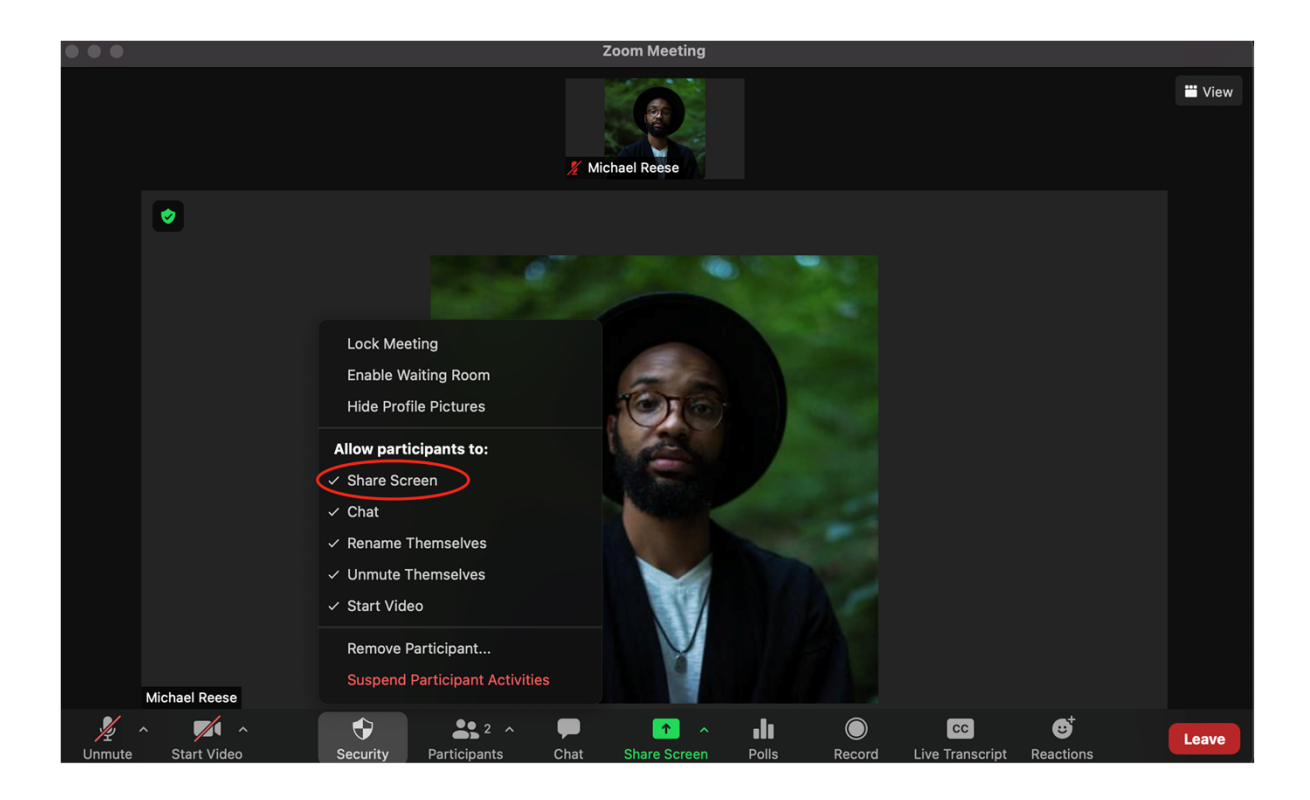

## STEP 5: SHARE A DOCUMENT ON YOUR COMPUTER OR LAPTOP

• Open the content you would like to annotate on. For example: PowerPoint, Word, PDF etc.

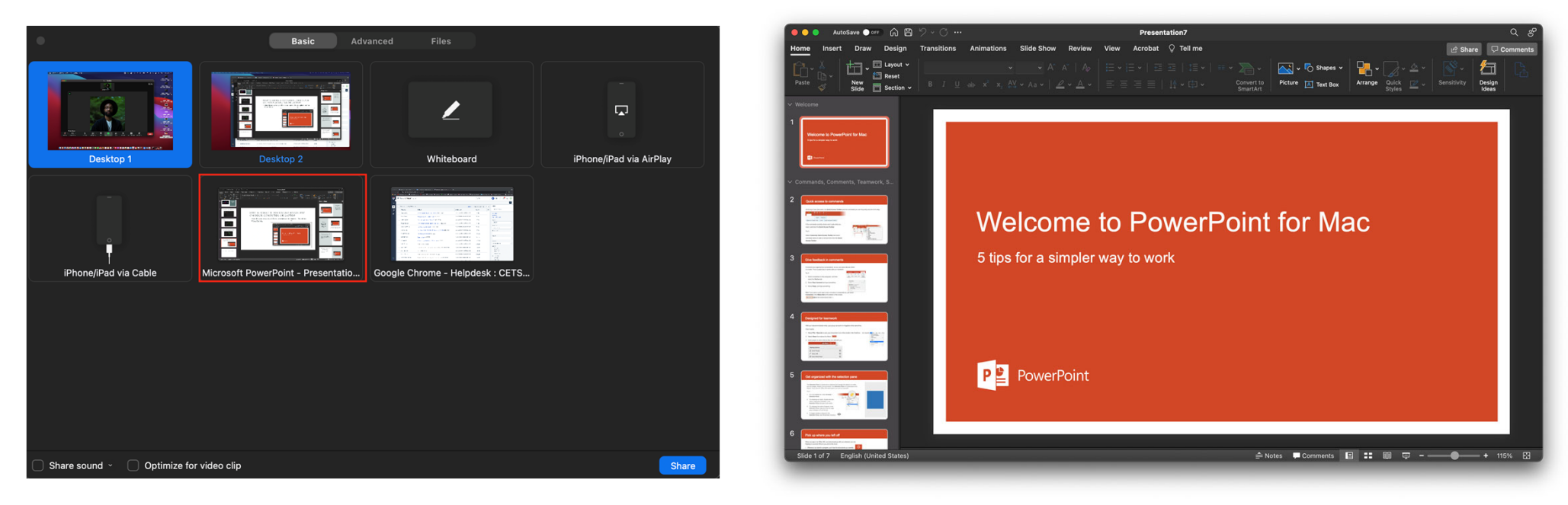

# STEP 6: ANNOTATE WITH YOUR IPAD

• While using your iPad, you can now annotate on the document in Zoom.

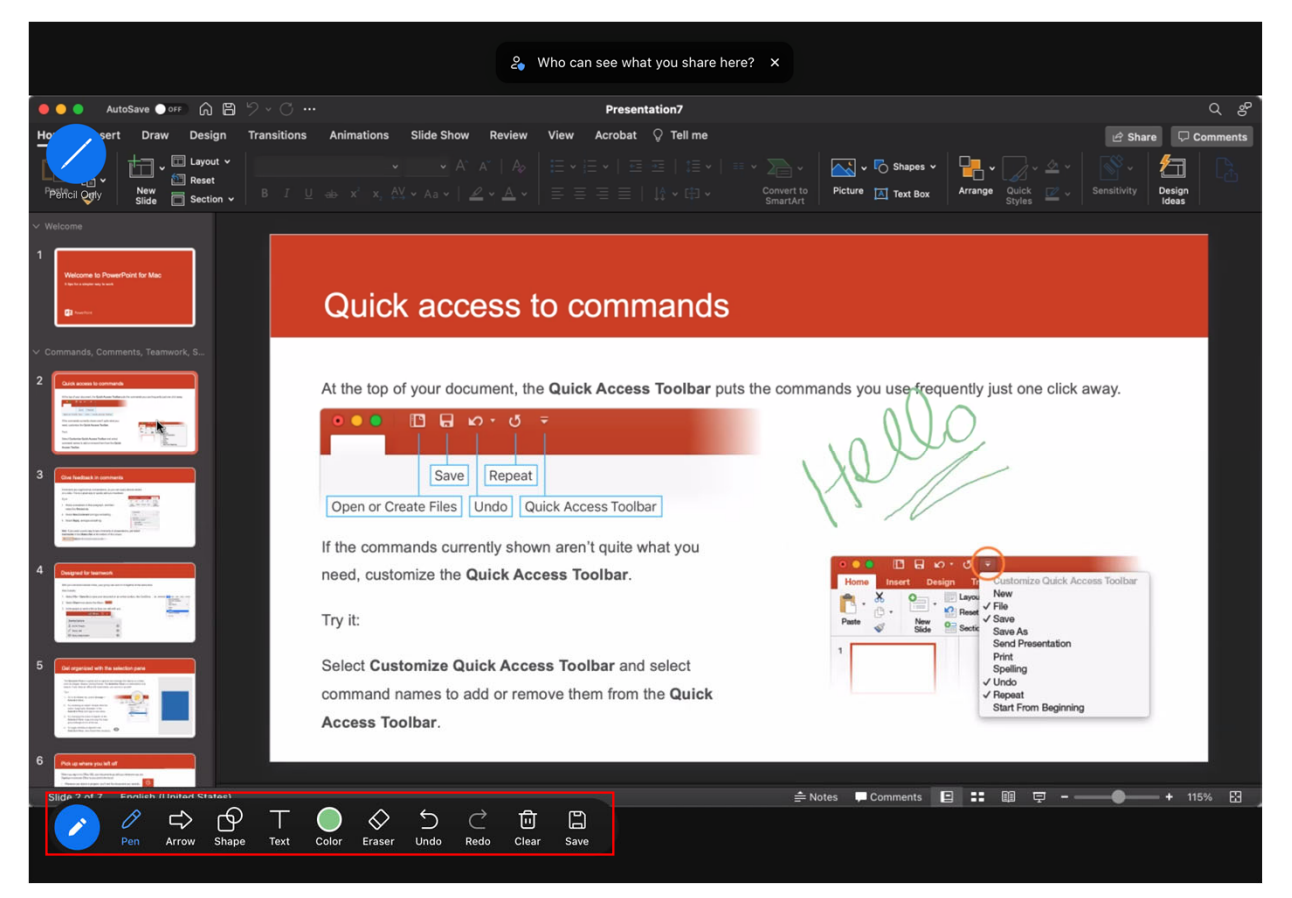

# BONUS: IPAD WHITEBOARD FEATURE

• On the iPad, you can use the **Whiteboard** feature to share notes in real time during your meetings. Click **Share** and select **Whiteboard**.

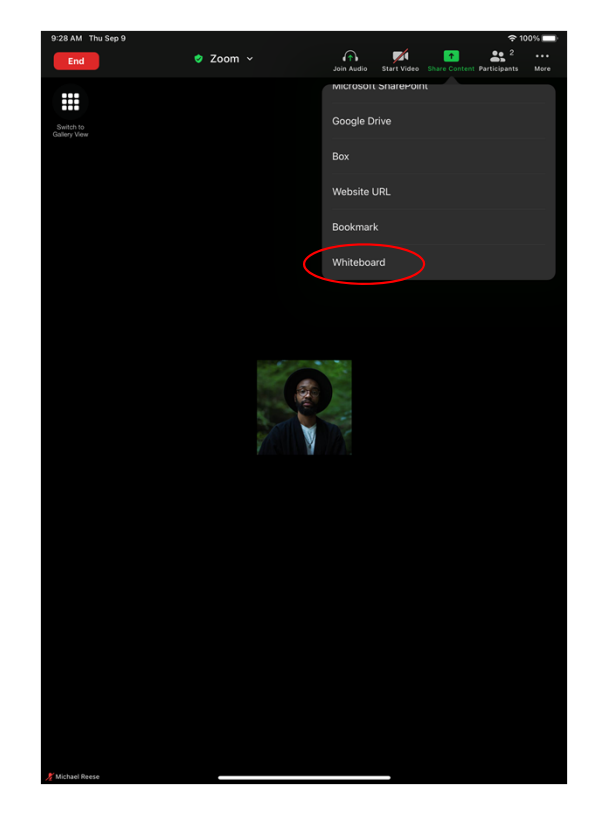

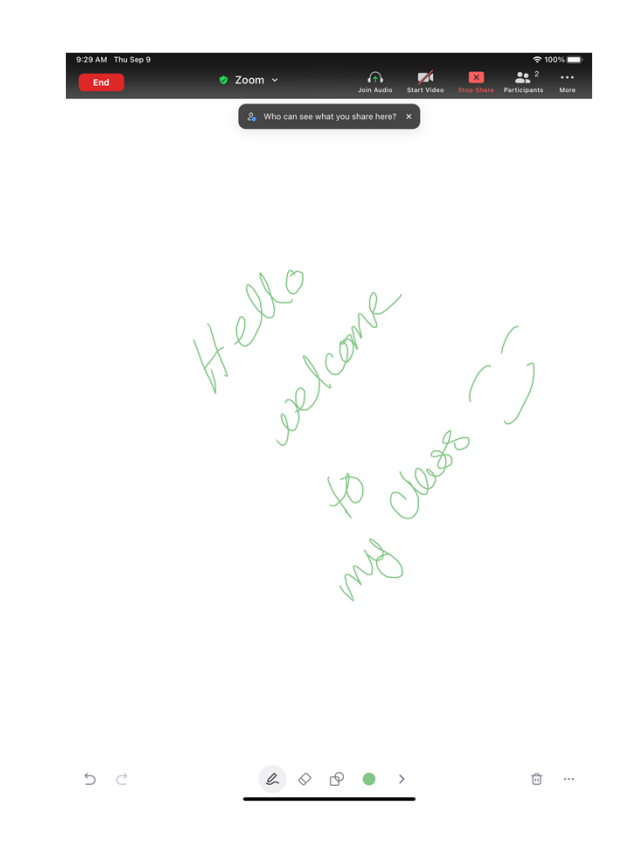

HAVE FUN!